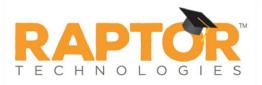

# Manage Custom Alerts

Custom alerts, previously known as private alerts, are customized alerts to meet the specific needs of your school and/or district. Custom alerts are used to notify relevant personnel that a potentially unwanted person is signing in to a building. They are commonly used for:

- Custody issues
- Restraining orders
- Banned visitors

Custom alerts perform similar to offender alerts except that the matching criteria, such as Last Name, First Name and Last Name, or First Name, Last Name and Date of Birth is defined by your school and/or district. When a visitor or contractor is signed in, Raptor compares that person's first name and last name (depending on the selected matching criteria) to each of the custom alerts defined.

During the sign in process, if one or more matches are detected, a Possible Custom Alert displays on the screen. The user must carefully compare the information displayed in the Possible Custom Alert to determine if it is an actual match. It is recommended that the details in the alert, such as the photo, middle name, and notes be reviewed to confirm an accurate match.

If a match is confirmed, a silent alert is immediately sent via email, text message, and/or voice message to a customized recipient list. For positive matches, users are instructed to follow the proper procedures set up by your school or district.

## **Specify Custom Alert Matching Criteria**

When creating custom alerts, Administrators with the *Can Manage Alerts* permission can set the criteria that must be matched before a possible custom alert is generated. They can also specify whether this setting can be overridden at the building level.

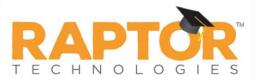

| Alert Se       | ttings          | 5                  |         |                                            |      |                         |
|----------------|-----------------|--------------------|---------|--------------------------------------------|------|-------------------------|
| Sex Offender   | Custom          | Emergency Buttons  | Instant |                                            |      |                         |
| Custom Alert S | ettings         |                    |         |                                            |      |                         |
|                | tching Criteria | a [Raptor Default] |         | First Name and Last Na                     | me 🔻 | Allow Building Override |
| Save Settings  | Cancel          |                    | ~       | <br>~~~~~~~~~~~~~~~~~~~~~~~~~~~~~~~~~~~~~~ |      |                         |

Perform the following steps to specify the matching criteria for custom alerts:

- 1. In the navigation menu, select **Admin > Alert Settings**.
- 2. Click the **Custom** tab.
- 3. In the **General** area under **Custom Alert Settings**, select the criteria that must be matched from the **Custom Alert Matching Criteria** drop-down list. Matching criteria can be based on the following:
  - Last Name
  - First Name and Last Name
  - First Name, Last Name, and Date of Birth
- 4. If you are at the client level (All Buildings), the **Allow Building Override** check box is visible. If you want to allow this setting to be changed at the building level, select the check box.
- 5. Click Save Settings.

## **Add Custom Alert**

Perform the following steps to create a custom alert.

- 1. In the navigation menu, select Admin > Alert Settings.
- 2. Click the **Custom** tab.
- 3. In the **Custom Alerts** area, click **Add Custom Alert**.

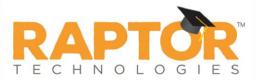

| Custom Al | erts       | + Add Cu  | istom Alert    | 🛓 Import Cus | tom Alerts   |       |                |
|-----------|------------|-----------|----------------|--------------|--------------|-------|----------------|
| Details   | First Name | Last Name | Building Scope | ≡            | Expiration D | ate 📃 | <u>Options</u> |
|           | Tina       | Jones     | All Buildings  |              | 07/31/2016   |       | Û              |
|           |            |           |                |              |              |       |                |

4. On the **Custom Alert Detail** workspace, use one of the following methods to specify the information about the person for whom you are creating a custom alert:

| Alert Se     | ttings        | ;                           |         |                  |                      |
|--------------|---------------|-----------------------------|---------|------------------|----------------------|
| Sex Offender | Custom        | Emergency Buttons           | Instant |                  |                      |
| Custom Aler  | ts > Cust     | tom Alert Detail            |         |                  |                      |
|              | $\overline{}$ | First Name <b>*</b><br>Tina |         | Middle Name      | Last Name *<br>Jones |
|              | 5             | Date of Birth<br>5/26/1960  | ÷       | First Name Alias |                      |

- Find If the person has previously signed in to the building, enter their name (or a portion of their name) in the text box and click Find.
  If more than one record is returned, click the Select icon to display their information in a Detail view.
- Manual Entry If the person has not previously signed in to the building, manually enter the person's information in the following fields:
  - First Name Enter the first name of the person in the alert.
  - Middle Name Enter the middle name of the person in the alert.
  - Last Name Enter the last name of the person in the alert.
  - **Date of Birth** Select the date of birth from the calendar.
  - **First Name Alias** If the person in the alert is known by another first name, enter it in this field.
- 5. Enter the alert information:

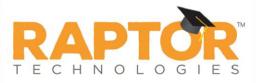

| Start Date 🌲             |                     | Expiration Date            |                      | Notification Name                    |                                        |
|--------------------------|---------------------|----------------------------|----------------------|--------------------------------------|----------------------------------------|
| 2/1/2016                 | Ċ                   | 8/1/2016                   | Ö                    | Default Custom Alert Notification    | ¥                                      |
| Alert Text 🛊             |                     |                            |                      |                                      |                                        |
| This person is not allow | ved on campus. Noti | fy the appropriate person  | nel immediately.     |                                      |                                        |
|                          |                     |                            |                      |                                      | 6                                      |
| Custom Alert Buildings   | *                   |                            |                      |                                      |                                        |
| + Add Building           |                     | s ×                        |                      |                                      |                                        |
|                          |                     |                            |                      |                                      |                                        |
| Upload file must be Ac   | robat PDF format u  | nder 5 MB in size. This fi | le can be viewed fro | om the Possible Custom Alert dialog. |                                        |
| Document File Name       |                     |                            |                      |                                      |                                        |
|                          |                     | Select File                |                      |                                      |                                        |
|                          |                     | select the                 |                      |                                      | ~~~~~~~~~~~~~~~~~~~~~~~~~~~~~~~~~~~~~~ |

- Start Date Select the date from the calendar to indicate the date the alert should become active.
- Expiration Date Select the date from the calendar to indicate the date the alert should become inactive. If left blank, the alert will not be expired until you enter an expiration date or delete the alert.
- Notification Name Select the notification that contains the default notification message and who to notify.

**Note** If you want notifications to be sent when the alert is issued, you must complete the information in the Custom Alert Notification prior to adding the custom alert.

- Alert Text Enter the information that displays in the Notes field on the Possible Custom Alert. This is the information that is visible to the Entry Admin when signing in the person.
- Custom Alert Buildings Click Add Building and select the buildings where the alert is active.
- 6. If you want to upload and associate a document with the custom alert so that document is available to the Front Desk operator when there is a positive match, click Select File, navigate to the PDF document, and click Open. The file is uploaded and the document name displays in the Document File Name field.

If the document is no longer relevant and you want to remove it, click **Delete File** (the **Delete File** button only displays if there is a document uploaded).

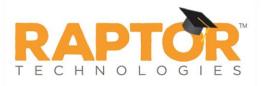

7. In the **Courtesy Notification** area, enter the following information for external notification when the alert is triggered:

| Courtesy Notification |                                        |                                        |                                        |
|-----------------------|----------------------------------------|----------------------------------------|----------------------------------------|
| Name                  | Email                                  | Text Messaging Phone                   | Relationship                           |
| Save Cancel           | ~~~~~~~~~~~~~~~~~~~~~~~~~~~~~~~~~~~~~~ | ~~~~~~~~~~~~~~~~~~~~~~~~~~~~~~~~~~~~~~ | ~~~~~~~~~~~~~~~~~~~~~~~~~~~~~~~~~~~~~~ |

- Name First and last name of the person to be notified.
- Email If preferred method of contact is email, enter their email address.
- Text Messaging Phone If preferred method of contact is text message, enter their mobile phone number.
- **Relationship** Enter their relationship.
- 8. Click Save.

A confirmation message displays in the lower right corner of the screen indicating the alert was successfully added.

## **Import Custom Alerts**

Administrators with the *Can Manage Alerts* permission can also import custom alerts, which provides the flexibility to configure multiple custom alerts in one process. The import utility also includes the ability for unattended import of custom alerts by creating a manifest file that includes information about the field mapping and file to be imported.

**Note** To use this feature, you must first create an Excel spreadsheet or comma delimited file that contains the required information.

The file can contain the following custom alert information to be imported:

- First Name\*
- Middle Name
- Last Name\*
- Date of Birth
- First Name Alias
- Start Date
- Expiration Date
- Alert Text\*

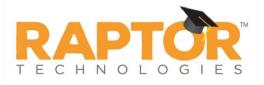

- Building Name (If you are importing at the All Buildings level.)
- Courtesy Notification Name
- Courtesy Notification Email
- Courtesy Notification Text Messaging Phone
- Courtesy Notification Relationship

\*Indicates required information.

Perform the following steps to import custom alerts.

- 1. In the navigation menu, select Admin > Alert Settings.
- 2. Click the Custom tab.
- 3. In the **Custom Alerts** area, click **Import Custom Alerts**.

| Custom Alerts |            |          |           |                                        |                | + Add Cu | stom Alert                             | 🛓 Import | Custom Alerts |
|---------------|------------|----------|-----------|----------------------------------------|----------------|----------|----------------------------------------|----------|---------------|
| Details       | First Name | $\equiv$ | Last Name | ≡                                      | Building Scope | =        | Expiration D                           | )ate     | Options       |
|               | Tina       |          | Jones     |                                        | All Buildings  |          | 07/31/2016                             |          | Ŵ             |
|               |            | ~~~~     |           | ~~~~~~~~~~~~~~~~~~~~~~~~~~~~~~~~~~~~~~ |                | ·····    | ~~~~~~~~~~~~~~~~~~~~~~~~~~~~~~~~~~~~~~ | mm       |               |

4. On the **Import Custom Alerts** workspace, click **Select File** and navigate to the location where the file is saved on your computer.

| Alert Set            | tings    |                   |                     |                            |                           |                                           |
|----------------------|----------|-------------------|---------------------|----------------------------|---------------------------|-------------------------------------------|
| Sex Offender         | Custom   | Emergency Buttons | Instant             |                            |                           |                                           |
| Custom Alert S       | Settings | > Import Custo    | m Alerts            |                            |                           |                                           |
| default to current d |          |                   | without column head | lings. Mapping of the firs | st name, last name, and a | alert text fields are required. Start dat |
| Select File          |          | Select Works      | heet                | First Row Con              | tains Column Headings     |                                           |
| File Name            |          | Select Works      |                     |                            | camp cotamin neurampo     |                                           |

- 5. Select the Excel or CSV file and click Open.
- If you used Excel and the file contains multiple worksheets, select the worksheet that contains the custom alert information from the Select Worksheet drop-down list.
- If the first row of the worksheet contains column headings, select Yes from the First Row Contains Column Headings drop-down list. Otherwise, select No.

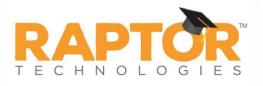

8. Map each of the columns to be imported by selecting the appropriate fields in the drop-down menu above each column that displays.

**Note** First Name, Last Name, and Alert Text are required columns. The columns with **Ignore** selected with not be imported.

| Last Name 🔹 | First Name 🔹 | Date Of Birth 🔹 | Alert Text 🔹                              | Building Name |
|-------------|--------------|-----------------|-------------------------------------------|---------------|
| ast Name    | First Name   | Date of Birth   | Alert Text                                | Building      |
| BSHIRE      | JOHN         | 29-Oct-1982     | This person is not allowed in the school. | All Buildings |
| CKERMAN     | WILLIAM      | 19-Jan-1957     | This person is not allowed in the school. | All Buildings |
| CTION       | ROBERT       | 20-Sep-1965     | This person is not allowed in the school. | All Buildings |

- If you want to create a manifest file to schedule automatic imports, click Save Manifest and save the file. You can then schedule the imports using a scheduling utility.
- 10. Click Queue Import.

A message displays in the lower right corner of the screen stating that the import job was successfully added to the import queue for processing. When the import has completed processing, an email will be sent to the email address of the user indicating the number of records successfully imported and any error that may have occurred.

### **View All Custom Alerts**

You can view all the custom alerts that have been set up for a specific building or all buildings from the **Alert Settings > Custom** tab.

- 1. In the navigation menu, select **Admin > Alert Settings**.
- 2. Click the **Custom** tab.
- 3. View the alerts under **Custom Alerts**.

| Custom Alerts |            |   |           |   |                | 🕈 Add Cu | istom Alert  | 📥 Import Cu | stom Alerts |
|---------------|------------|---|-----------|---|----------------|----------|--------------|-------------|-------------|
| Details       | First Name | ≡ | Last Name | ≡ | Building Scope | ≡        | Expiration D | ate 📃       | Options     |
|               | Tina       |   | Jones     |   | All Buildings  |          | 07/31/2016   |             | ۵.          |

4. Click the **>** icon to expand the **Custom Alert Detail**.

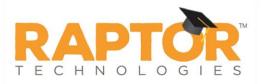

## **Edit Custom Alert**

Note If a custom alert has the icon in the **Options** column, it was created at a district level and can only be modified when the Building Selector is set to All Buildings.

Perform the following steps to modify a custom alert:

- 1. In the navigation menu, select Admin > Alert Settings.
- 2. Click the **Custom** tab.
- 3. In the **Custom Alerts** area, click the ► icon to expand the **Custom Alert Detail**.
- 4. Modify any of the fields and then click Save.
  - **Note** If you want to disable an alert but not delete it, change the **Expiration Date** to the current date or prior date.

## **Delete Custom Alert**

Note If a custom alert has the icon in the Options column, it was created at a district level and can only be deleted when the Building Selector is set to All Buildings.

Perform the following steps to delete a custom alert:

- 1. In the navigation menu, select Admin > Alert Settings.
- 2. Click the **Custom** tab.
- 3. In the **Custom Alerts** area, locate the alert in the list that displays and click the **u** icon in the **Options** column. The alert is deleted and will no longer be referenced during sign in.

## **Specify Custom Alert Notifications**

You can specify recipients of a custom alert notification and the message that is sent in the notification. This information can then be referenced in the alert detail so that the notification is sent when the custom alert is issue.

**Note** Contacts must be defined prior to setting up notifications.

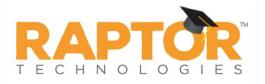

Perform the following steps to set up the custom alert notifications:

- 1. In the navigation menu, select **Admin > Alert Settings**.
- 2. Click the **Custom** tab and navigate to the **Custom Alert Notifications** area.

| ustom A | lert Notifications                |                |
|---------|-----------------------------------|----------------|
| Details | Notification Name 1               | Building Scope |
|         | Default Custom Alert Notification | All Buildings  |

- 3. Click the **>** icon to expand the **Notification Detail**.
- 4. Specify the following information and then click **Save**.

### **Email Notifications**

| Email Notifications                    |                                    | Message Tokens 🔺                       |
|----------------------------------------|------------------------------------|----------------------------------------|
| Email Text (English)                   |                                    |                                        |
| An alert has been issued               | d from the Raptor System.          |                                        |
| Email Contacts                         |                                    |                                        |
| + Add Contact                          | DEVIN DISTRICTADMIN X DIANA DARE X |                                        |
| ~~~~~~~~~~~~~~~~~~~~~~~~~~~~~~~~~~~~~~ |                                    | ~~~~~~~~~~~~~~~~~~~~~~~~~~~~~~~~~~~~~~ |

- Email Text The email message is pre-populated with a default message using message tokens but you can change this message if desired.
- Email Contacts Click Add Contact and select the contact name from the drop-down list. The contact information must be added prior to creating the email notification.
  - **Note** In the **Add Contact** drop-down list, the icons that display represent the contact's preferred method of notification.

If the contact has selected both Text and Email as their preferred notification method, when one method is populated with the contact name, the other method will be automatically populated.

To remove an email contact, click the **X** in the contact label.

**Note** If the contact name is gray, it was defined at the district level and cannot be removed at the building level.

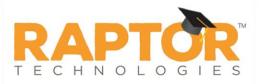

#### **Text Message Notifications**

| Text Message Notifications                            | Message Tokens 🔺 |
|-------------------------------------------------------|------------------|
| Text Message                                          |                  |
| A custom alert has been issued from the Raptor System |                  |
| Text Message Contacts                                 |                  |
| + Add Contact OEVIN DISTRICTADMIN X                   |                  |

- Text Message The text message is pre-populated with a default message using message tokens but you can change this message if desired.
- Text Message Contacts Click Add Contact and select the contact name from the drop-down list. The contact information must be added prior to creating the text message notification. Only those contacts that provided a text message phone can be selected.

**Note** In the **Add Contact** drop-down list, the icons that display represent the contact's preferred method of notification.

To remove a text contact, click the **X** in the contact label.

**Note** If the contact name is gray, it was defined at the district level and cannot be removed at the building level.

#### **Message Tokens for Custom Alert Notifications**

You can also use **Message Tokens**, which are variables, in the notification message so that when the message is sent, the tokens will be replaced by their associated value.

Click **Message Tokens** to view the variables that can be entered in the message.

| %CLIENTNAME% - District Name                    |
|-------------------------------------------------|
| %BUILDINGNAME% - Building Name                  |
| %USERFULLNAME% - User's First and Last Name     |
| %CUSTOMALERTTEXT% - First 90 characters of the  |
| Custom Alert text                               |
| %ALERTFULLNAME% - Visitor's First and Last Name |
| %JUSTTIME% - Time Logged - hh:mm: tt            |
| %JUSTDATE% - Date Logged - MM/DD/YYYY           |
|                                                 |

**Example:** An alert has been issued by %USERFULLNAME% at %CLIENTNAME% %BUILDINGNAME% on %JUSTDATE% at %JUSTTIME